教師端:由任課教師直接線上刪除誤記學生曠課紀錄。不需要列印紙本送至生輔組更 改,省時又環保。

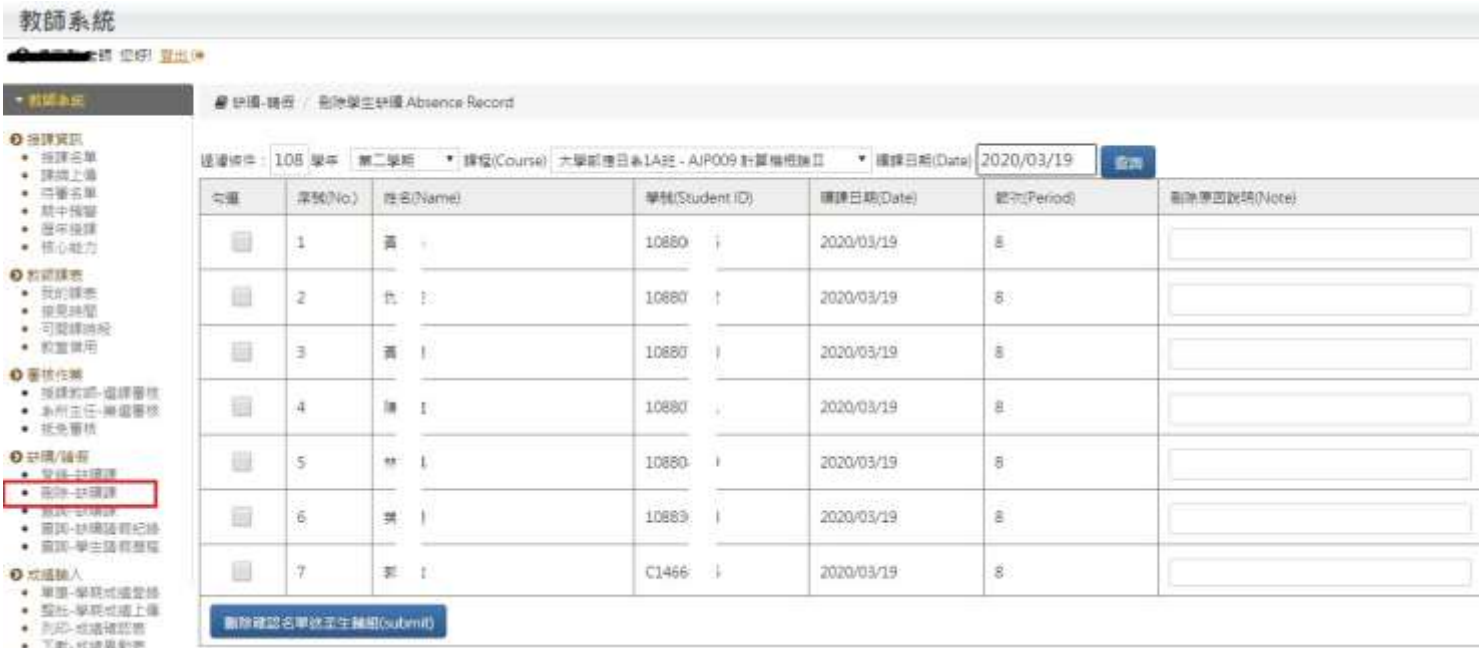

操作步驟:

- 1、 請先登入【教師平台】後**,**點選「刪除-缺曠課」功能。
- 2、 過濾條件:選擇「課程」、輸入「曠課日期」後,點選「查詢」按鈕。 畫面上會顯示曠課當天被記曠課的同學名單。
- 3、 授課教師針對點名誤記該筆紀錄,先「勾選」並輸入「刪除原因」。
- 4、 確認無誤後,點選「刪除確認名單送至生輔組」按鈕,即完成刪除曠課紀錄。